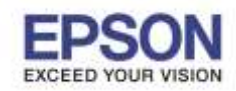

\_\_\_\_\_\_\_\_\_\_\_\_\_\_\_\_\_\_\_\_\_\_\_\_\_\_\_\_\_\_\_\_\_\_\_\_\_\_\_\_\_\_\_\_\_\_\_\_\_\_\_\_\_\_\_\_\_\_\_\_\_\_\_\_\_\_\_\_\_\_\_\_\_\_

1. กดปุ่ ม ไปที่หัวข ้อ **Copy** แล ้วกดปุ่ ม **OK**

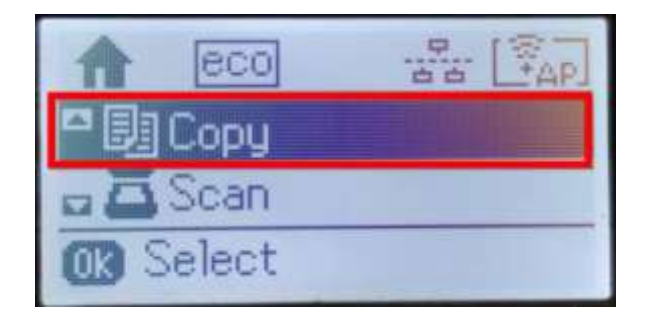

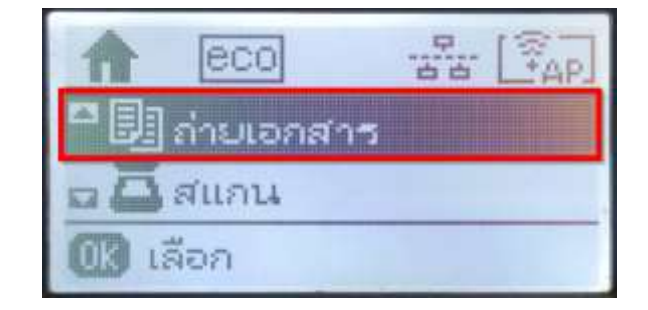

2. จะเข้าไปที่โหมด Copy ดังภาพ ให้กดปุ่ม **OK** อีก 1 ครั้ง

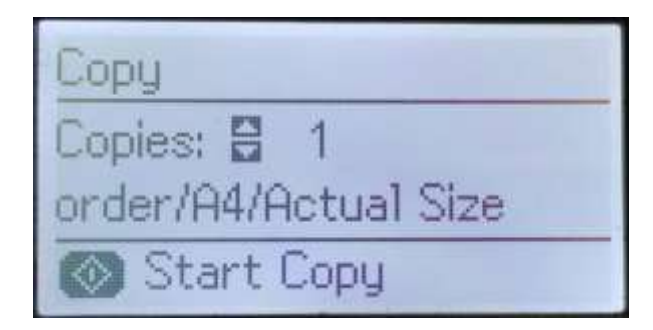

3. กดปุ่ ม ไปที่หัวข ้อ **Density** แล ้วกดปุ่ ม **OK**

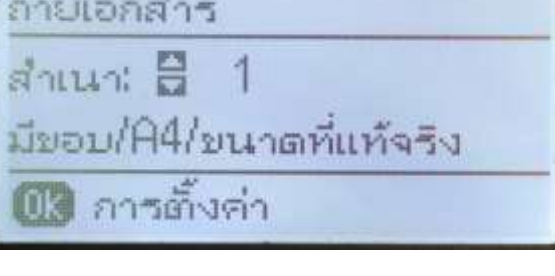

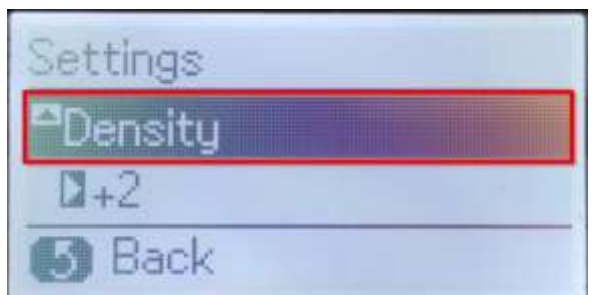

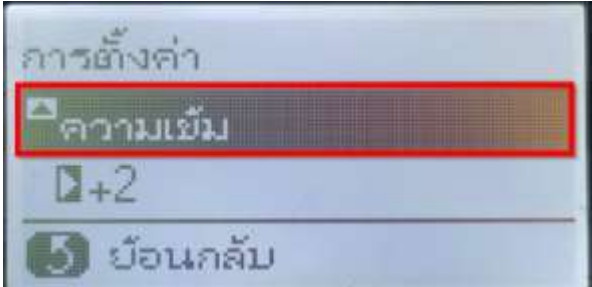

 $\overline{4}$ . กดปุ่ม ▼ หรือ ▲ เพื่อปรับความเข้มได้ ตั้งแต่ - 4 ถึง +4

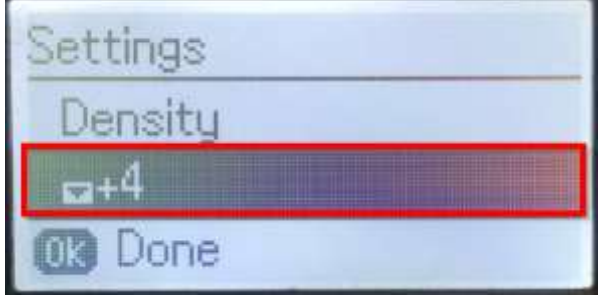

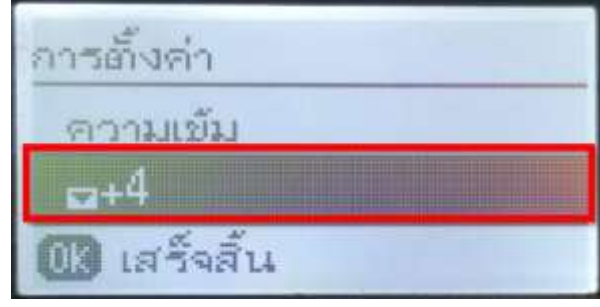

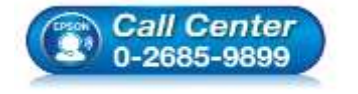

- **สอบถามขอ้ มลู การใชง้านผลติ ภณั ฑแ์ ละบรกิ าร**
	- **โทร.0-2685-9899**
- **เวลาท าการ : วันจันทร์ – ศุกร์ เวลา 8.30 – 17.30 น.ยกเว้นวันหยุดนักขัตฤกษ์ [www.epson.co.th](http://www.epson.co.th/)**

**EPSON THAILAND / Jun 2016 / CS12**

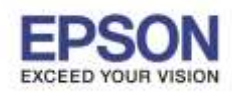

**หมายเหตุ : หากถา่ ยเอกสารทเี่ ป็นรปู ภาพแลว้ตอ้ งการใหเ้สน้ คมชดั สามารถเลอืกปรบั เพมิ่ เตมิ ไดใ้นหวัขอ้ Quality ได้ ดงัวธิกี ารตอ่ ไปนี้**

\_\_\_\_\_\_\_\_\_\_\_\_\_\_\_\_\_\_\_\_\_\_\_\_\_\_\_\_\_\_\_\_\_\_\_\_\_\_\_\_\_\_\_\_\_\_\_\_\_\_\_\_\_\_\_\_\_\_\_\_\_\_\_\_\_\_\_\_\_\_\_\_\_\_

1. กดปุ่ ม ไปที่หัวข ้อ **Copy** แล ้วกดปุ่ ม **OK**

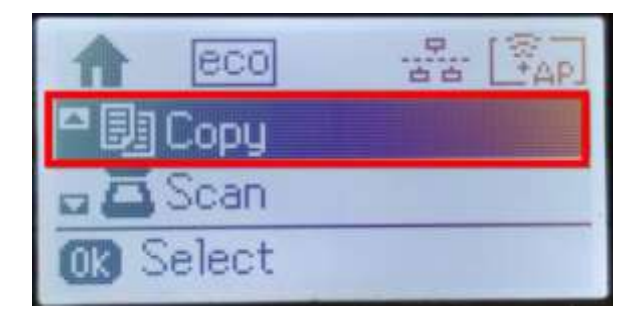

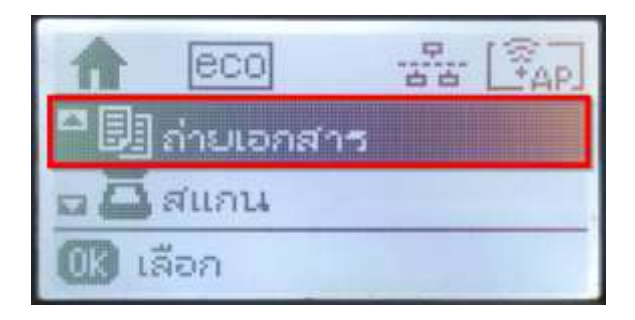

2

2. จะเข้าไปที่โหมด Copy ดังภาพ ให้กดปุ่ม **OK** อีก 1 ครั้ง

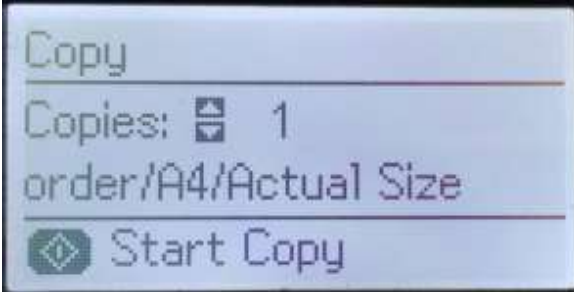

ถ่ายเอกสาร สำเนา: 8 1 มีขอบ/A4/ขนาดที่แท้จริง 03 การตั้งค่า

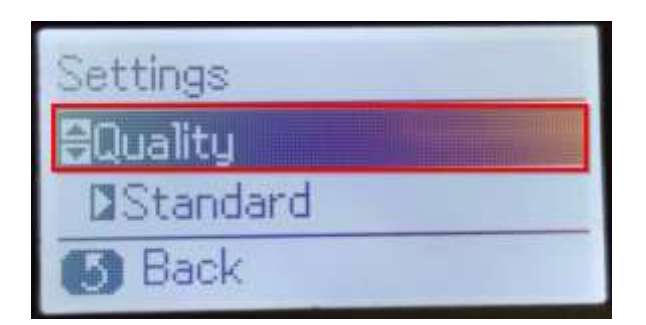

3. กดปุ่ ม ไปที่หัวข ้อ **Quality** แล ้วกดปุ่ ม **OK**

การตั้งค่า คณภาพ ⊿ีมาตรฐาน ย้อนกลับ

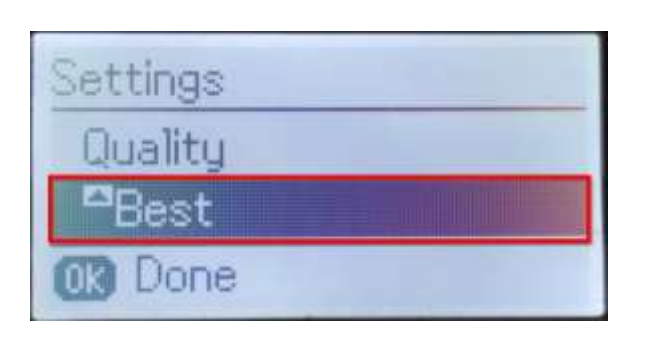

5. กดปุ่ ม หรือ เพื่อปรับ Quality ให้เป็น **Best**

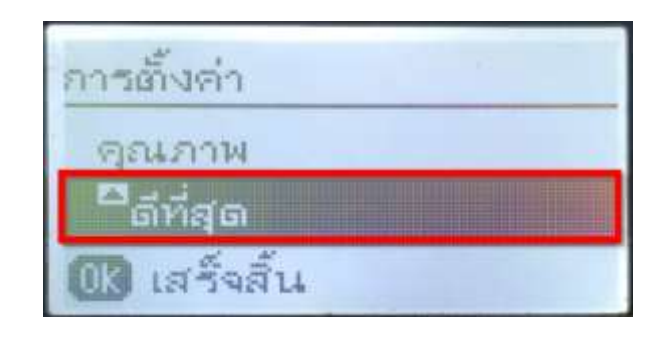

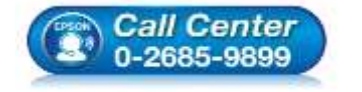

- **สอบถามขอ้ มลู การใชง้านผลติ ภณั ฑแ์ ละบรกิ าร**
	- **โทร.0-2685-9899**
- **เวลาท าการ : วันจันทร์ – ศุกร์ เวลา 8.30 – 17.30 น.ยกเว้นวันหยุดนักขัตฤกษ์ [www.epson.co.th](http://www.epson.co.th/)**

**EPSON THAILAND / Jun 2016 / CS12**